**Vessel Tracking and Tracing** WEB-базирано РИС приложение

# **УПЪТВАНЕ 3A РАБОТА**

# Въведение

#### $1.1$ Относно настоящия документ

Това упътване има за цел да запознае потребителя с уеб-приложението VTT, част от системата БУЛРИС. Съдържа описание на работното пространство, менютата и иконите, както и функциите, изпълнявани от приложението.

#### $1.2$ Общо описание на продукта

Приложението за уеб проследяване и идентификация на корабите от системата БУЛРИС има за цел да позволи на потребителите да проследяват плавателните съдове, участващи в трафика и оборудвани с AIS, съгласно правата, ролите и групите на всеки потребител и покритието на системата, в стандартен уеб браузър (препоръчва се Chrome).

 $1.3$ Адрес на приложението - Уеб адресът, на който се достъпва приложението e vtt.bulris.bg

#### $1.4$ Съкращения и акроними

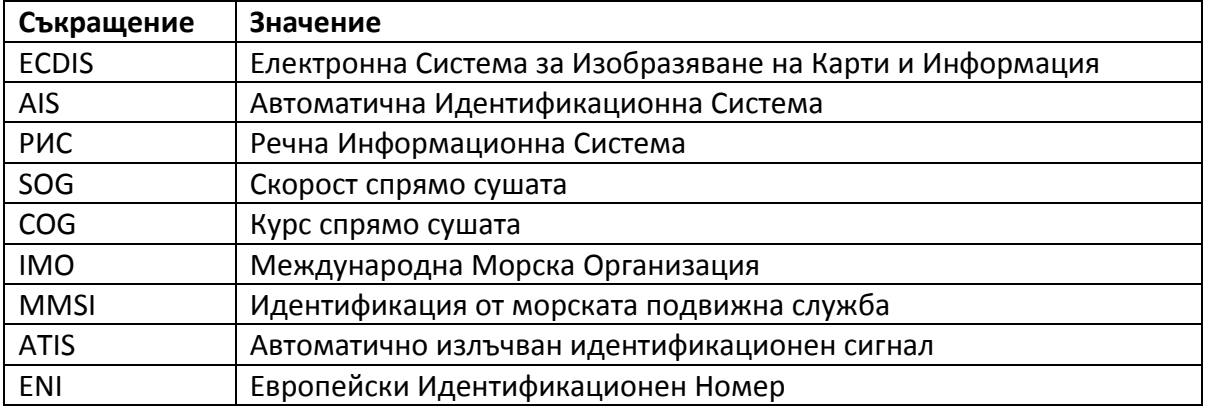

В текста са използвани следните съкращения и акроними:

#### $1.5$ Списък с фигури

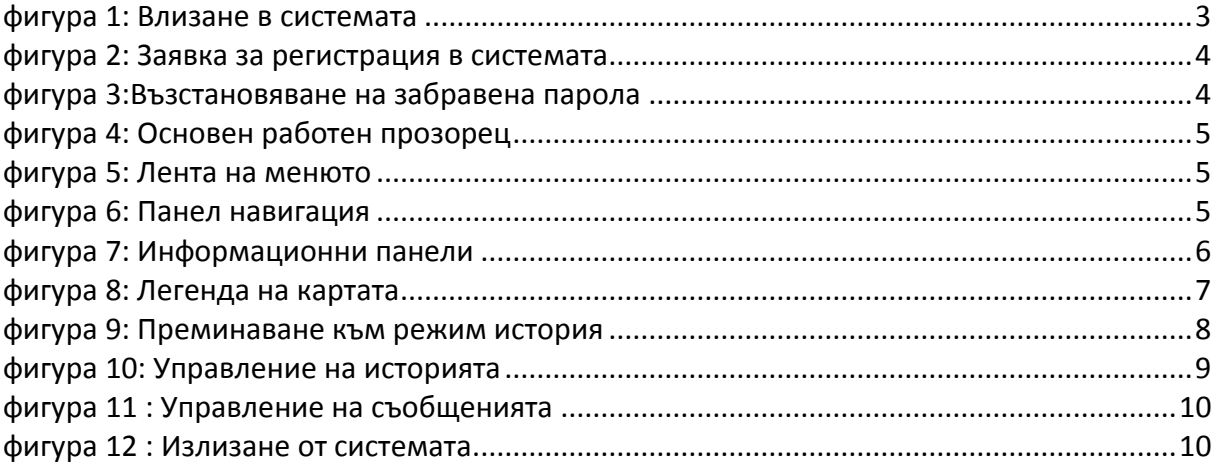

# Стартиране и вход в системата

Приложението VTT (Vessel Tracking and Tracing) на системата БУЛРИС е уеб-базирано и е достъпно за всички регистрирани потребители през стандартен уеб-браузър. При зареждане на входната страница приложението изисква влизане с потребителско име и парола.

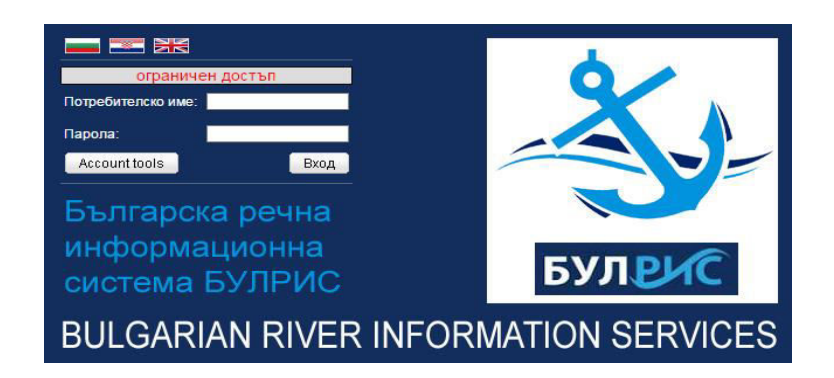

 $\phi$ игура 1: Влизане в системата

<span id="page-2-0"></span>Заявка за ползване на системата може да се подаде чрез натискане на бутона за Регистрация. В отворилата се форма следва да се попълнят коректно всички необходими данни и да натисне бутон ОК. Необходимо е след това да се следва процедурата за достъп до БУЛРИС. Тя може да бъде намерена [www.bulris.bg](http://www.bulris.bg/) в секция Проект БУЛРИС. Заявлението се попълва задължително електронно. Оригиналът на заявлението се изпраща на посочения адрес. След одобряване на заявката потребителят ще получи име и парола, които ще определят нивото му на достъп в системата.

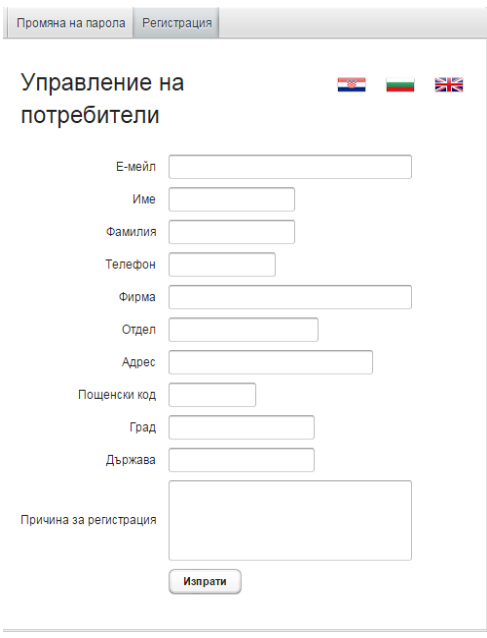

<span id="page-2-1"></span>фигура 2: Заявка за регистрация в системата

Потребители, които са забравили паролата си за влизане в системата, могат да получат нова парола на регистрирания от тях e-mail адрес, като натиснат бутона за възстановяване на парола и попълнят потребителското си име:

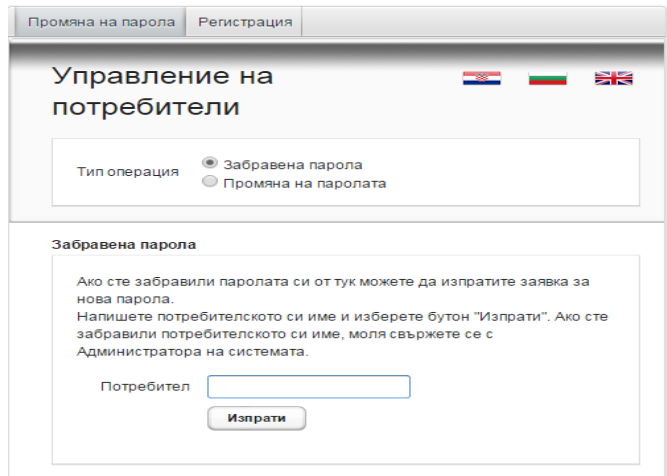

фигура 3:Възстановяване на забравена парола

<span id="page-3-0"></span>Системата дава възможност потребителят да промени настоящата си парола с нова.

# Начален Работен Прозорец

Работното пространство в приложението е организирано така, че да позволява бърза и лесна работа на потребителя. Най-отгоре е разположена лентата на менюто с възможните раздели. По подразбиране потребителят се вписва в картов режим (Мар STI). Върху навигационната карта са насложени изображения от получените AIS данни от кораби и базови станции, достъпни за потребителя. Картата позволява преместване, увеличение и намаление на мащаба чрез използване на мишка.

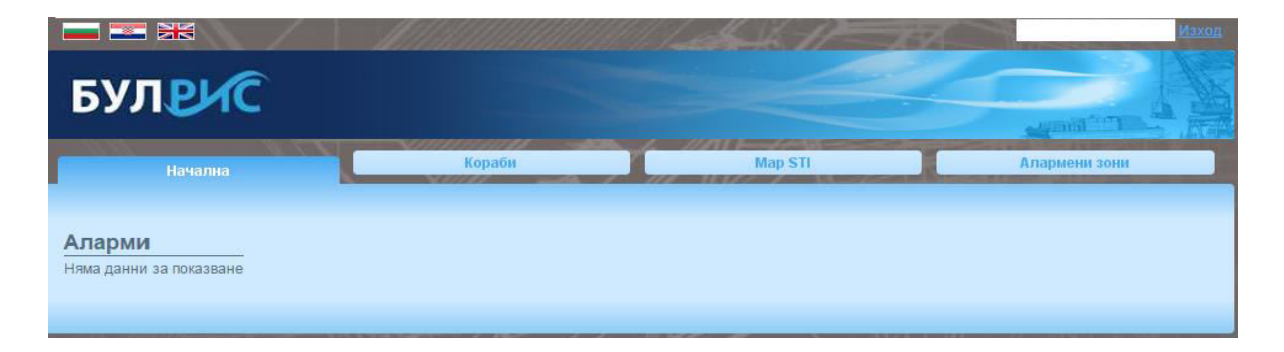

 $\Phi$ игура 4: Основен работен прозорец

<span id="page-3-1"></span>Менюто на приложението е разположено хоризонтално в горната част на дисплея. Потребителят има избор от някои от следните опции: Начална, Кораби, Режим Карта (Map STI) и Алармени зони\*. Техните действия са описани по-подробно в следващите подточки.

\*ˁ̻̚д̦̌̏̌ето ̦̌ ʤл̬̥̌е̛̦ ̚о̛̦ е ̦̌л̸̛̦о ̭̥̌о ̌̚ пот̬е̛̍тел̛ ̭ по-̛̭̏око ̛̦̏о ̦̌ дот̻п.

<span id="page-4-0"></span>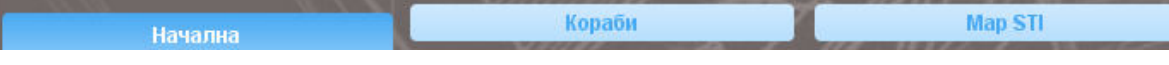

 $\phi$ игура 5: Лента на менюто

# Обща информация за картата (Map STI)

## **4.1 Панел за навигация**

Потребителят има възможност да извършва определени действия в режим Карта, свързани с представянето на информацията и AIS данните от корабите. За целта може да се използва панела за навигация:

<span id="page-4-1"></span>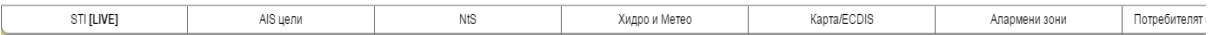

#### $\phi$ игура 6: Панел навигация

Основните функции, които предоставя панела са:

- избиране на режим на работа на системата "на живо" и "история"
- AIS цели търсене на кораби, изпращане на съобщения, изобразяване на AIS цели
- NtS към момента тази функция е неприложима
- Хидро и Метео към момента тази функция е неприложима
- Карта/ECDIS информация за картата и настройки на изобразяване
- Алармени зони списък с алармени зони и получени данни от тях
- Потребител (име) настройка на език, преминаване към начална страница

#### $4.2$  Информационни панели

Информацията от различните обекти на картата се систематизира в няколко панела на работното поле:

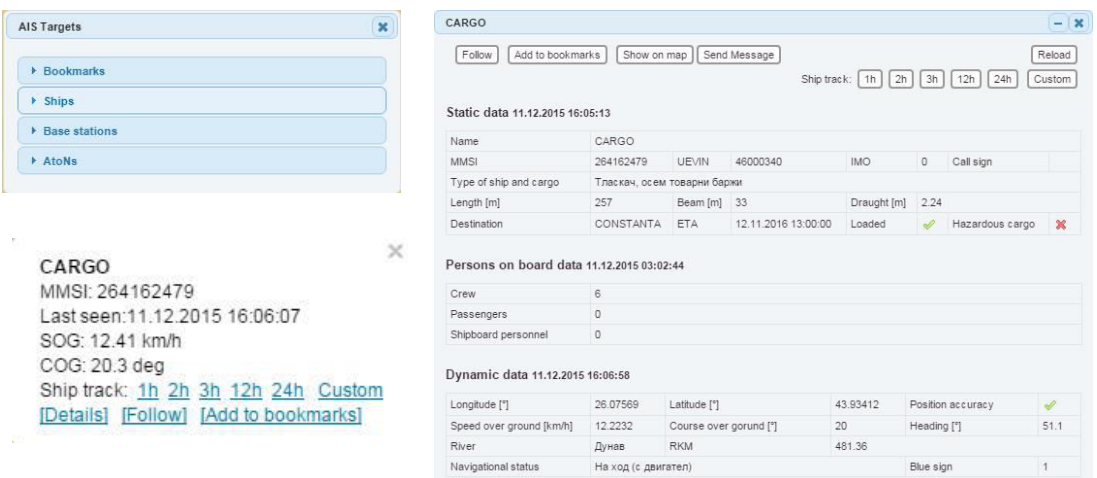

<span id="page-4-2"></span>фигура 7: Информационни панели

## **4.3 Подложка на картата**

Приложението дава възможност за избор на подложка на картата. В горния десен ъгъл се намира инструмент:

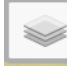

С маркиране се избира желаната карта.

#### **4.4 Изображения на картата**

На картата са изобразени множество различни по тип и предназначение обекти. В помощ на потребителят е Легенда на картата, която се достъпва от меню Карта/ECDIS.

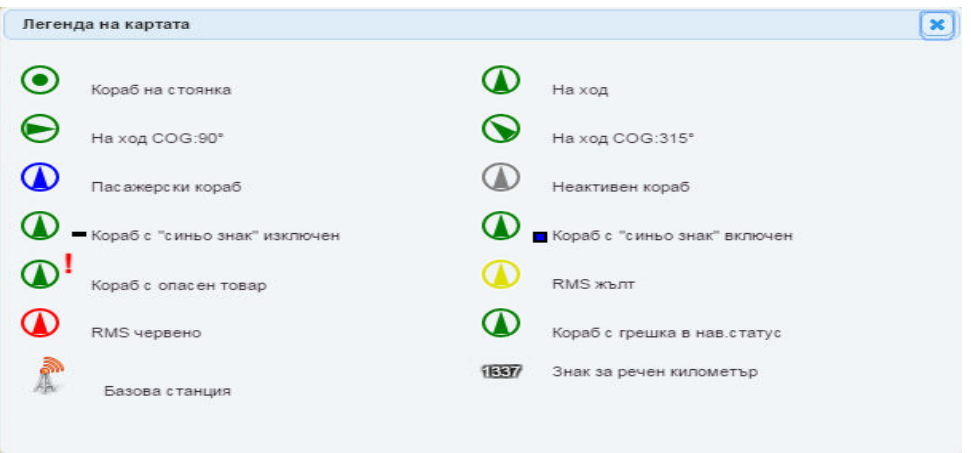

фигура 8: Легенда на картата

От същото меню може да се избира каква служебна информация да се изобразява – ENC наслагване, Знаци и сигнализация и километрични знаци.

#### **4.4.1. ʯ̌п̦̌̏̌̚е ̦̌ теку̛̺́ ̛̐̚лед**

Предоставя се възможност за запазване на текущия изглед, който в последствие да се достига бързо от списъка със запазени гледки – Карта/ECDIS  $\rightarrow$ Прегледи

#### **4.4.2. Следване на кораб**

Може да се активира опция "Следвам" на избран кораб, при която картата винаги го центрира на екрана и съответно се извършва постоянно наблюдение. Опцията се изключва от "Стоп следвайте".

#### 4.4.3. Път на кораба

Опция "Път на кораба" дава възможност да се направи бързо проследяване на изминатия от него път, при което на картата се изчретава маршрута, по който той е минал. Опция "Custom" задава времеви период и цвят на линията на пътя. С маркери са отбелязани начало и край. Опцията за следване се изключва от "Стоп следвайте". За премахване на маркерите се избира "Премахнете път на кораба". Генерираният файл може да се запази с разширение .kml. Тази функция работи както в режим "директно излъчване", така и в режим "история".

## **4.5 AIS ̶ел̛**

В панела "AIS цели" се съдържа информация за получените AIS цели – Отметки, Кораби, Базови станции, AtoNs – при натискане на някой от тези раздели от падащо меню се предоставя наличната информация

- 4.5.1 Отметки предоставя се бърз достъп до някоя AIS цел. При добавяне на конкретен обект към отметките, списъка в този раздел се попълва и съответно потребителят има по-лесен достъп.
- 4.5.2 Кораби списък на всички кораби, от които е получена AIS информация. Има възможност за сортиране по Име, MMSI, скорост и позиция на кораб\*, речен километър. Информацията за речен километър (RKM) е в рамките на българския участък на р. Дунав – от 376,0 до 845,0 км и Река. За корабите, които са напуснали границите на българския участък, е изписан RKM на който са загубени AIS данните и се изобразяват със сив цвят (както на картата, така и в списъците).
- 4.5.3 Базови станции списък на базови станции, които предават и приемат AIS информация
- **4.5.4** AtoNs буй с вграден AIS датчик

При натискане върху името на даден обект се изписва минимална информация за него В панела "Детайли" се изписва цялата информация за избрана AIS цел. Данните са два вида – статични и динамични. В прозореца фигурират данни като Име, MMSI номер, IMO номер, ENI номер, координати, размери, курс, скорост, максимална и средна скорост, качество на получените данни за курс и скорост, тип на кораба, брой сини знаци на борда, брой екипаж и пасажери, дестинация и очаквано време на пристигане, и др.

Достоверността на фигуриращите данни е отговорност на корабоводителя.

# Работен режим на картата

Системата предоставя възможност за работа в два режима - "директно излъчване" и "история".

Преминаването от единия в другия режим се извършва с избор от падащо меню STI. Активираният режим е маркиран със зелена отметка.

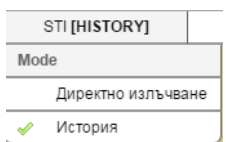

фигура 9: Преминаване към режим история

### $5.1$  Работа в режим "директно излъчване" - STI[Live]

Този режим е режимът по подразбиране, в който се зарежда картата. Той се използва за директно проследяване на излъчената от плавателните съдове AIS данни. Получената информация има забавяне от около 15s. Наблюдава се движението на корабите.

#### **5.1 Работа в режим "история" - STI[History]**

За преминаване към режим "история" е необходимо да се зададат параметри за начало. Избират се дата и час, както и скорост на възпроизвеждане на на AIS данните. Натиска се бутон "Начало на история" и приложението показва съобщение за преминаване към режим "история".

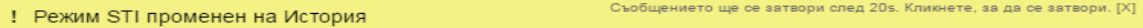

На екрана се изобразяват AIS данните, които са запазени в системата с начало зададената дата и час. Може да се проследява движението на съдовете и данните за тях.

Има възможност за корекция на задаваното време за възпроизвеждане през предефинирани интервали от време – напред и назад, спрямо първоначално зададения час.

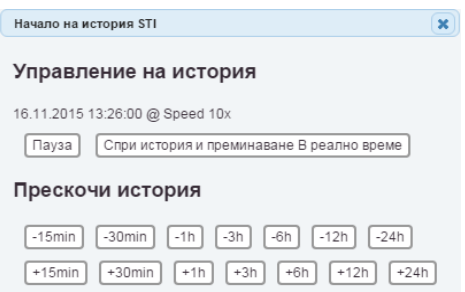

#### фигура 10: Управление на историята

Историята се възпроизвежда до ръчно преминаване към режим "на живо", или ако е зададена скорост >1, до настъпване на настоящия момент.

## Kopaби

Раздел Кораби дава информация за Кораби и Съобщения.

**6.1. Кораби** 

Предоставя пълен списък на корабите за които са получени AIS данни, както и множество параметри, по които той може да се сортира. Активни са корабите, които са в обхвата на базовите станции на БУЛРИС.

## $6.2.$  Съобщения

Възможност за изпращане на съобщение до AIS транспондер на даден кораб или до всички.

| <b>Филтър</b>           |            |                                                                              |
|-------------------------|------------|------------------------------------------------------------------------------|
|                         |            | • Всички • Адресирани съобщения • Съобщения до всички потребители<br>Приложи |
| Няма данни за показване |            |                                                                              |
| Прочети всичко          | Обновяване | 0 / 0 Нови съобщения @ 2015-11-24 16:35:38.028                               |

фигура 11: Управление на съобщенията

В този раздел могат да се записват всички получени съобщения. С натискане на бутона "прочети всичко" съобщенията биват маркирани като прочетени и не се появяват повече в раздел карта. Системата ги изтрива автоматично след 30 мин.

# **Излизане от системата**

Излизането от приложението може да стане от меню Потребител при натискане на бутона "Изход", който е последният бутон от падащото меню.

Забележка: При натискане на "Изход от картата" потребителя се връща към началната страница.

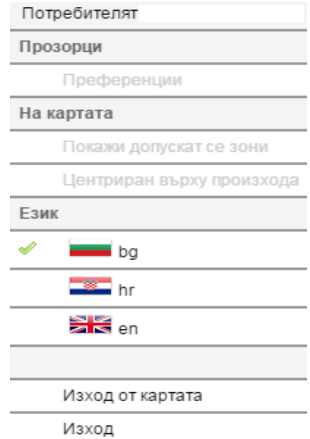

фигура 12: Излизане от системата